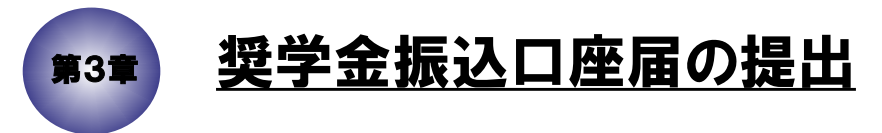

この章は、奨学金の振込口座届の提出方法についての説明です。 なお、説明どおりに画面が進まない場合は、 「第7章 ブラウザの設定について」をご参照ください。

# 3.1 「スカラネット」用ホームページにアクセス

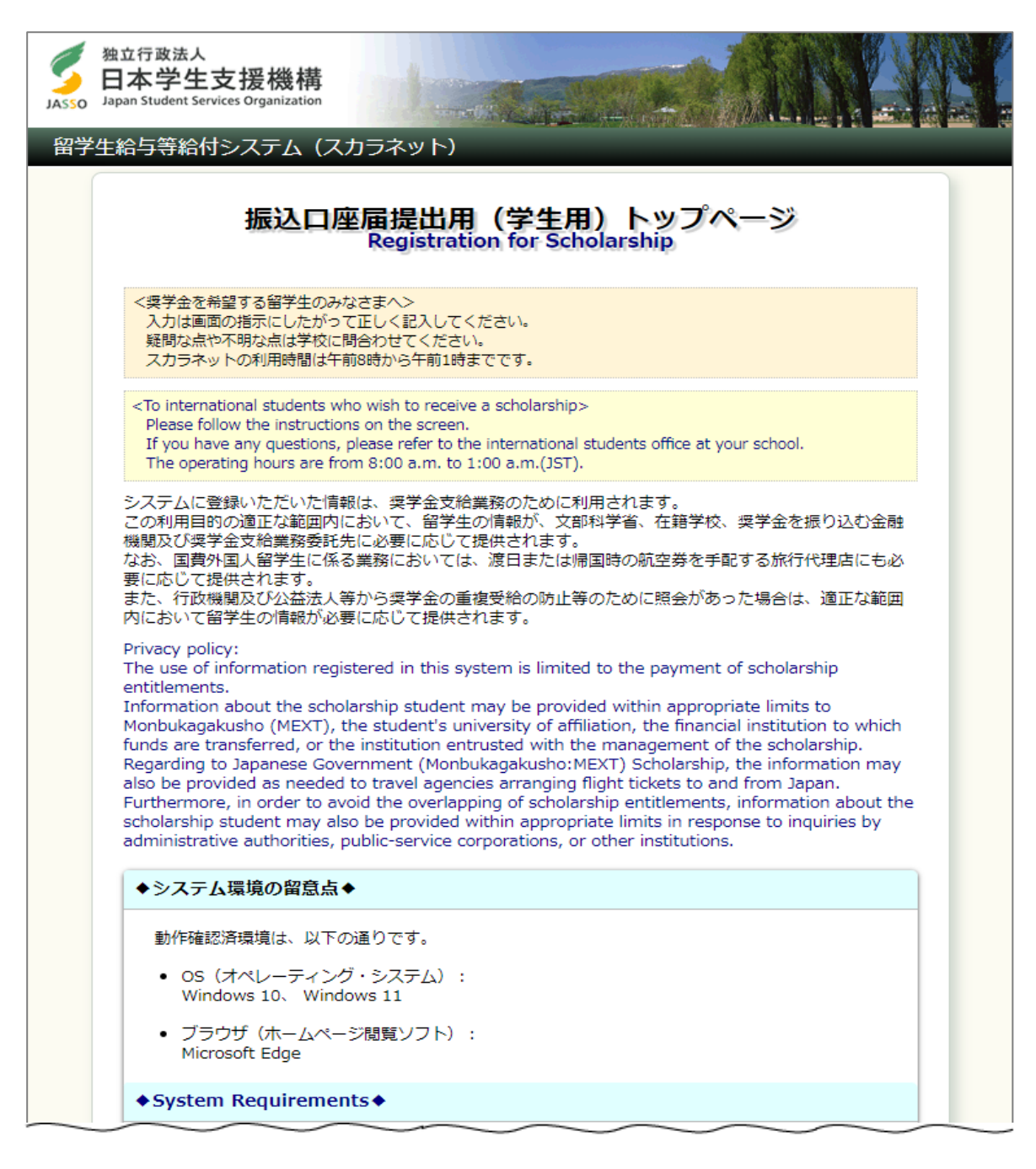

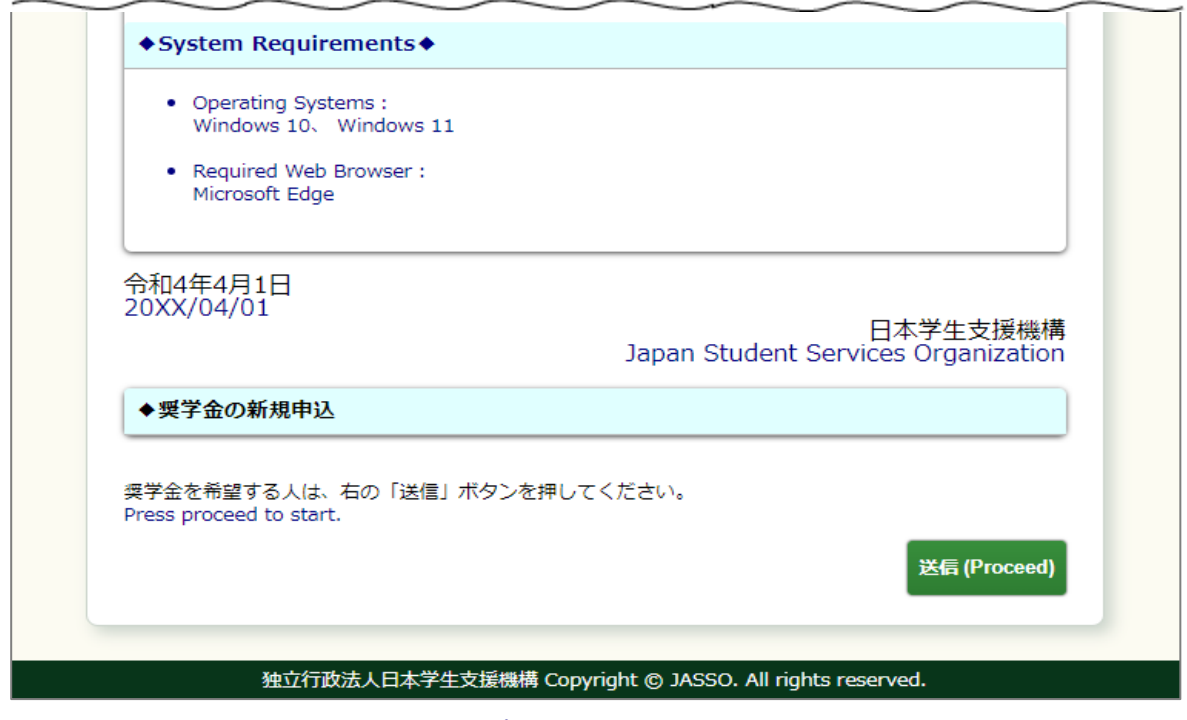

画面3-1(「振込口座届提出用(学生用)トップページ」画面)

「スカラネット」用ホームページアドレス(URL)

https://www.sas.jasso.go.jp/abr/

にアクセスしてください。

スカラネットの利用時間は午前8時から午前1時までです。

「振込口座届提出用(学生用)トップページ」画面3-1が表示されます。

「送信」ボタンを押してください。

3.2 ユーザIDとパスワードの入力(奨学金振込口座届提出用の識別番号)

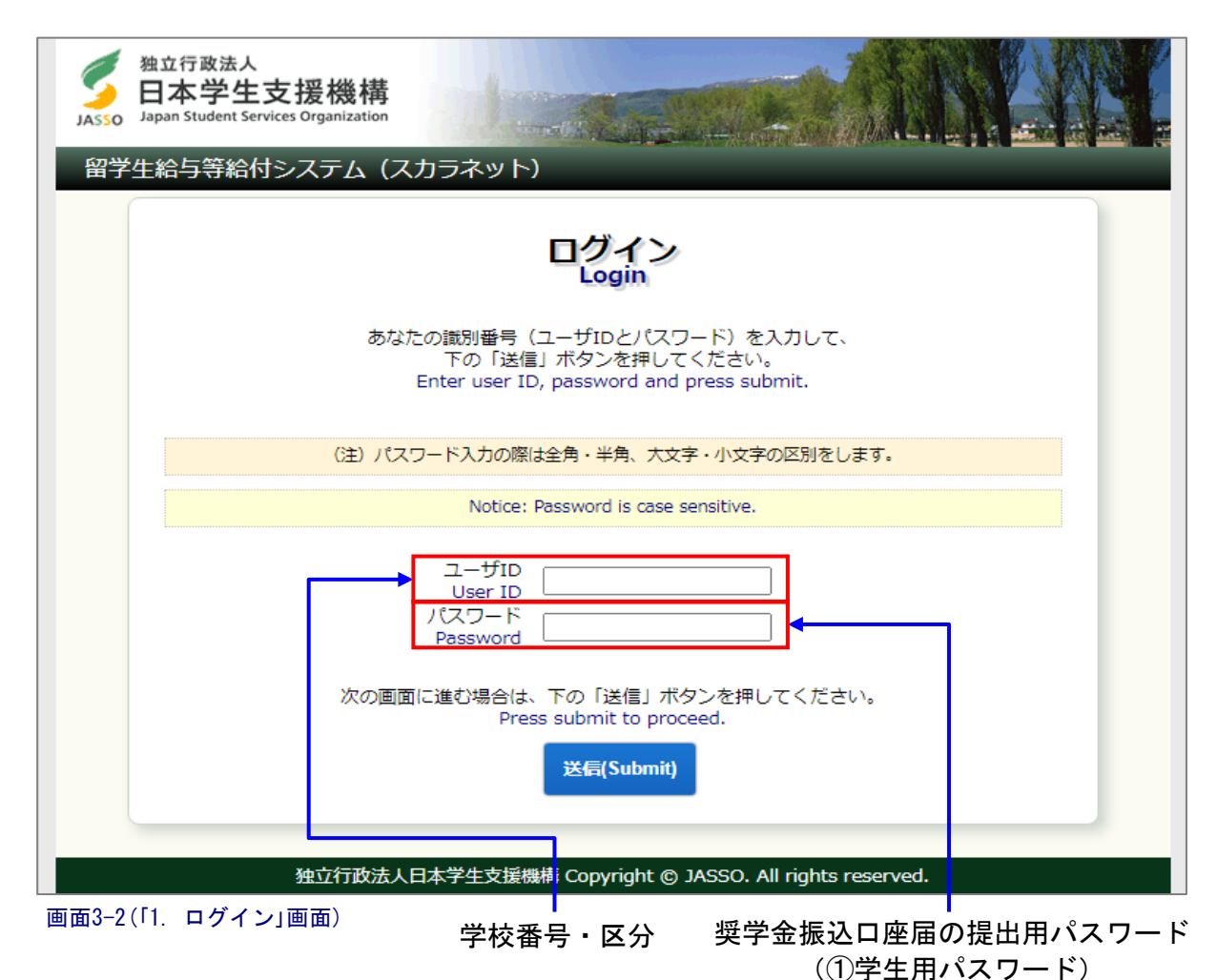

・ユーザID 学校番号・区分(8桁)

・パスワード: 奨学金振込口座届の提出用パスワード(英字・数字で構成) (①学生用パスワード)

を入力してください。

(注1)英字・数字とも半角、英字は大文字と小文字が区別されています。

(注2)キーボード右上のCaps Lock が点灯している場合は大文字、消えている場合は 小文字入力となります。 Shift キーを押しながら Caps Look キーを押すと切り替わります。 (使用しているOS(オペレーティングシステム)やキーボードにより Caps Lock表示の有無や位置、キー操作が異なる場合があります。)

<補足説明>

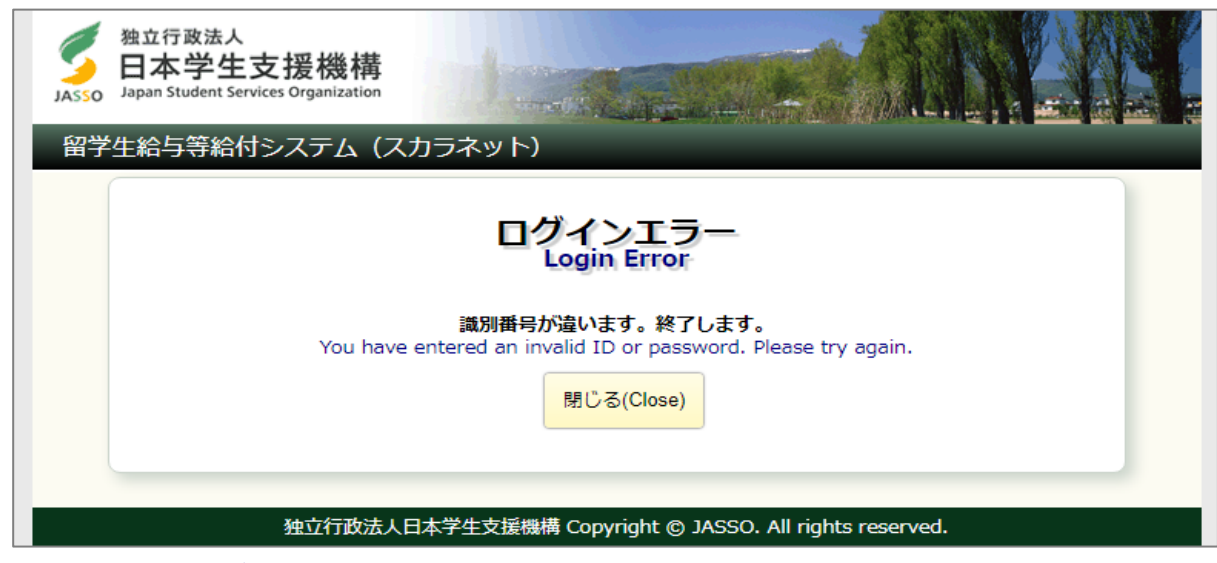

画面3-3(「E001. ログインエラー」画面)

パスワード入力を連続して3回ミスした場合、エラーメッセージが表示されます。 パスワードを再確認して、もう一度やり直してください。

### 3.3 奨学金の学種(学校)と種別の選択

<大学・大学院の場合>

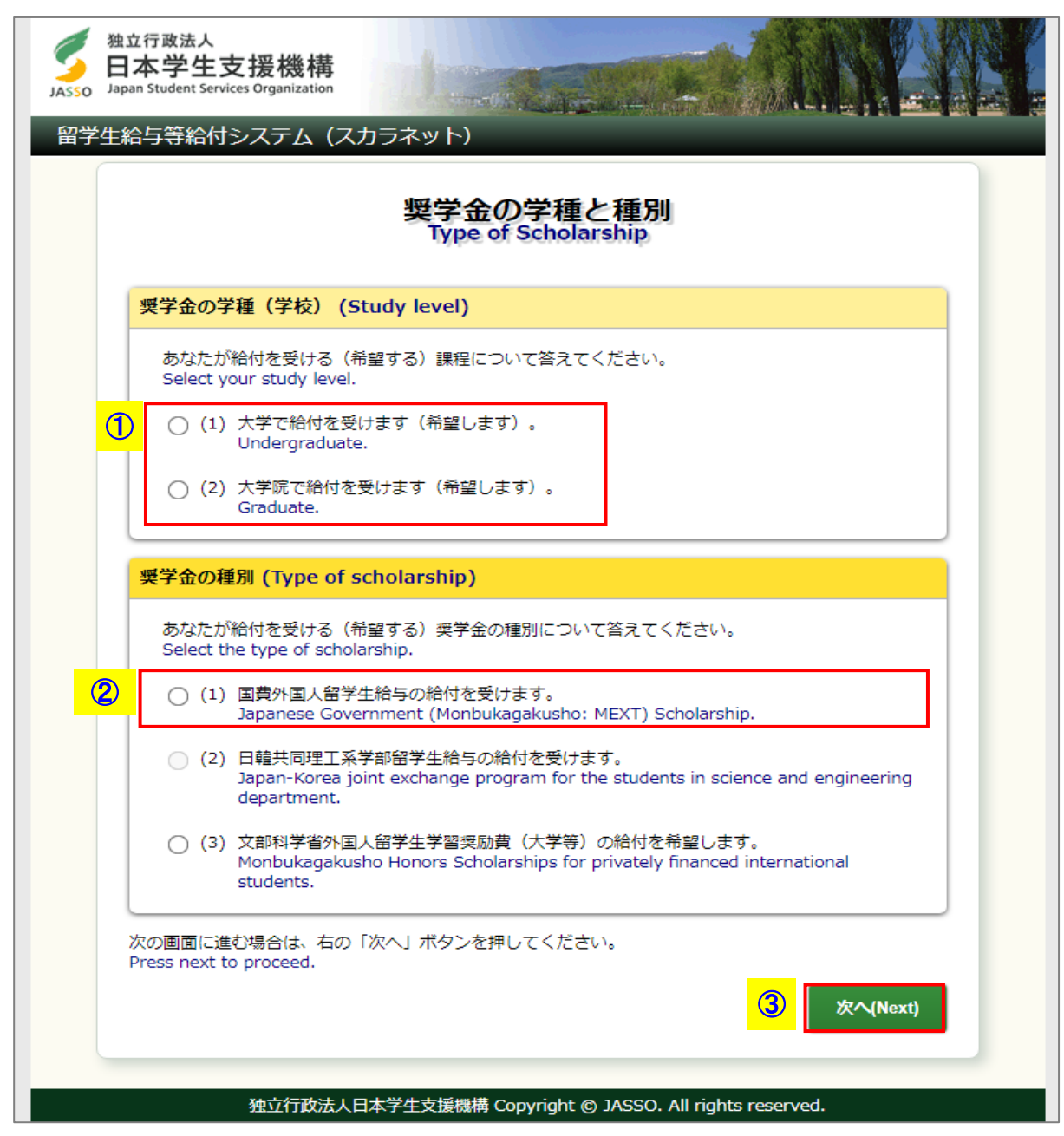

画面3-4(「2. 奨学金の学種と種別」画面)

### (注)2020年度より日韓共同理工系学部留学生の新規受入を終了したため、 「(2)日韓共同理工系学部留学生給与の給付を受けます。」 を選択することができません。

奨学金の学種(学校)によって表示される画面が異なります。 ①奨学金の学種(学校)が大学・大学院の場合、 「(1)大学で給付を受けます(希望します)。」 「(2)大学院で給付を受けます(希望します)。」 のうち該当のものを選択してください。

(注)奨学金振込口座届の提出時点で、

学部留学生、日本語・日本文化研修留学生に該当する人は「大学」を選択 してください。

 研究留学生、教員研修留学生、YLP留学生に該当する人は「大学院」を選択 してください。

②「(1)国費外国人留学生給与の給付を受けます。」を選択してください。

③「次へ」ボタンを押してください。

(注)奨学金の学種、種別について正しく選択されないと、本人口座への振込みが 行われません。

# 3.4 「A-誓約欄」

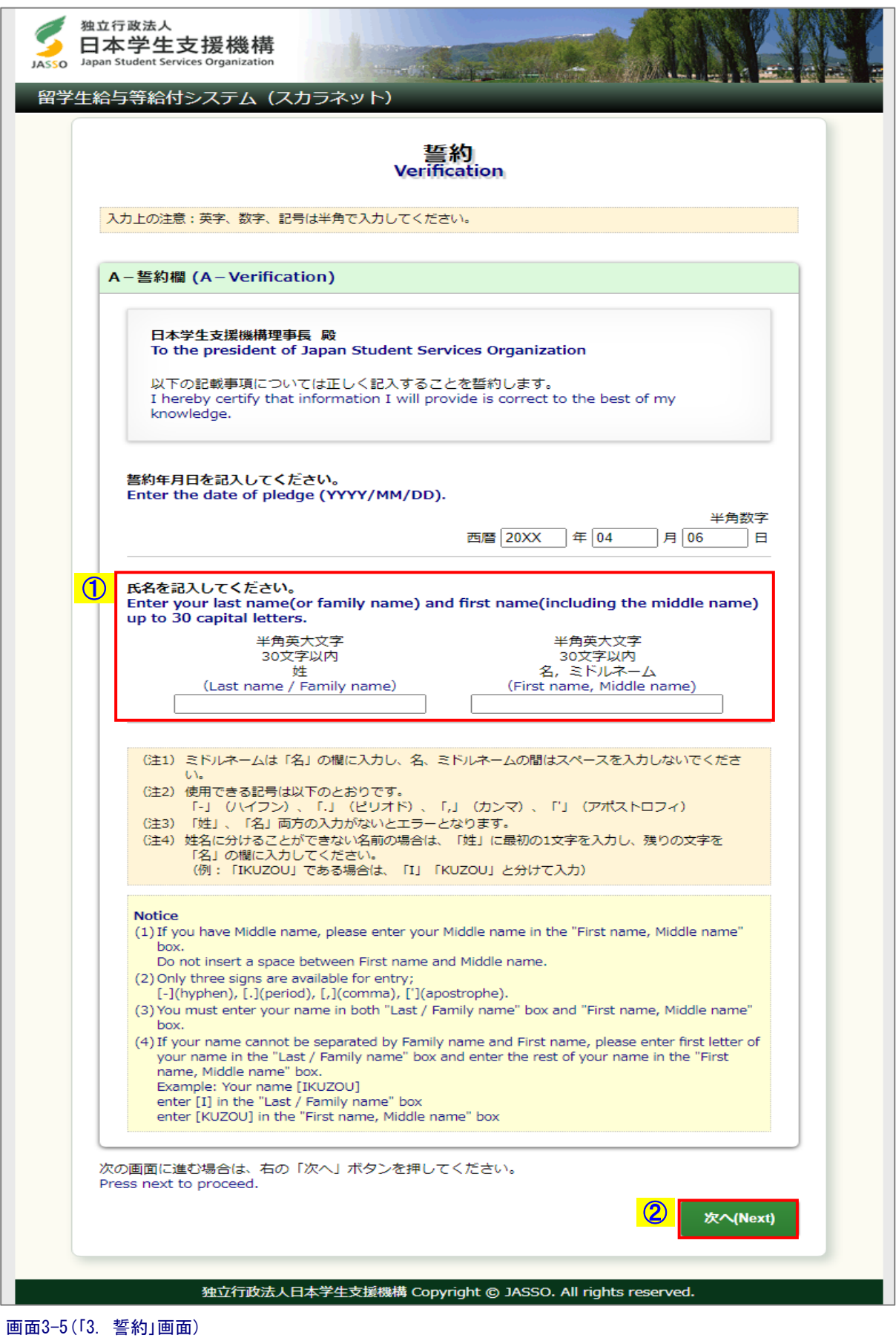

①氏名は半角英大文字30文字以内で入力してください。

 (注1)パスポートに記載のとおり入力してください。 (注2)ミドルネームは「姓」か「名」の欄に入力し、スペースは入力しないでください。 (注3)使用できる記号は以下のとおりです。

 "-"ハイフン "."ピリオド ","カンマ

"'"アポストロフィ

(注4)「姓」、「名」両方の入力がないとエラーになります。

②全項目を入力後「次へ」ボタンを押してください。

一つの入力箇所から、次の入力箇所に移動するには、 キー を使用すると便利です。

入力内容を確定させる場合以外に Enter キー を押すと「次へ」ボタンと同じ役割を するため、全ての入力が終了していないと、画面3-6のようにエラーとなります。

<記入項目のエラー表示>

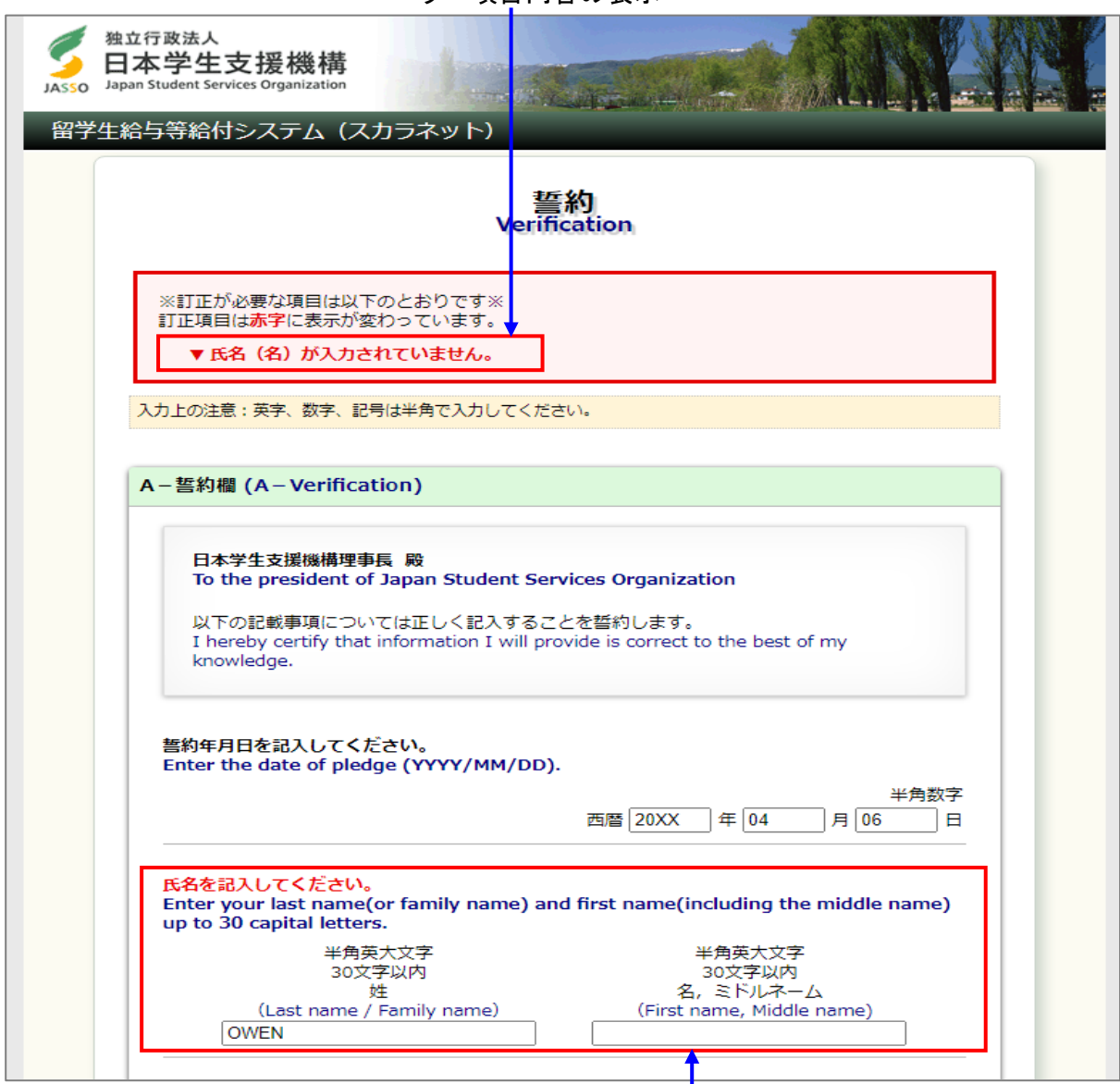

エラー項目内容の表示

画面3-6(「3. 誓約」画面)

エラー項目の文字は赤色に変わる

入力漏れや入力ミスが発生した場合は、即座にエラー箇所がわかるように、 画面上部にエラー内容が表示され、エラー項目が赤字に変わって表示されます。 エラー項目内容を参考に①訂正が必要な項目を修正し、②「次へ」ボタンを押してください。

(注)次の画面に進んだ後に入力項目の間違いに気付いた場合は、全ての申込項目入力 終了後、内容確認の「奨学金申込情報一覧」画面から各項目に戻って修正してください。

「奨学金申込情報一覧」画面から戻ってきた際には、次のように表示が変わります。

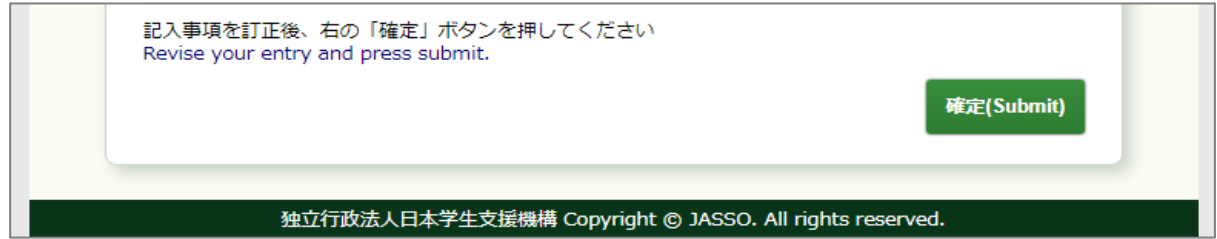

# 3.5 「B-あなたの個人情報」・「C-振込口座情報」

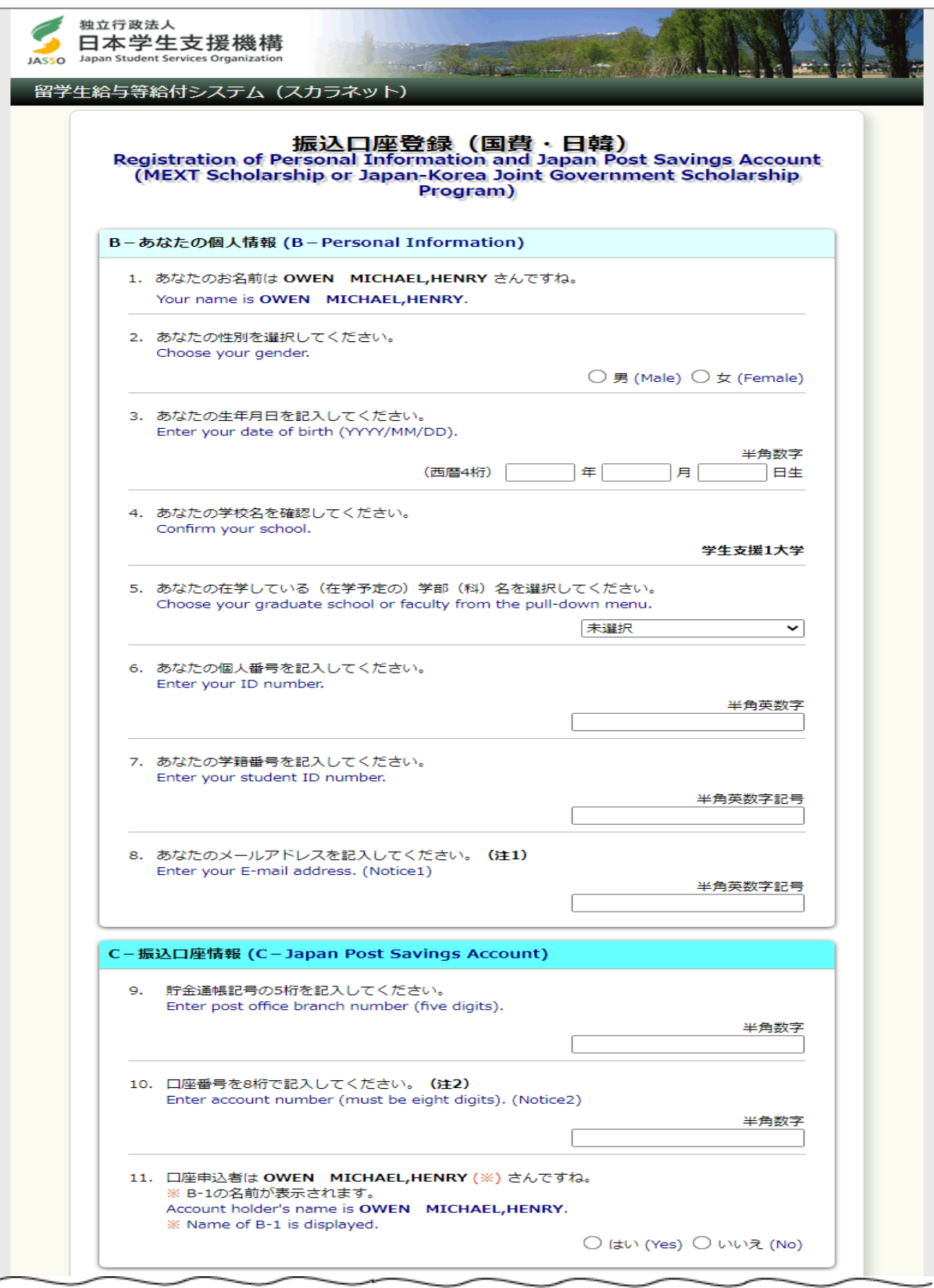

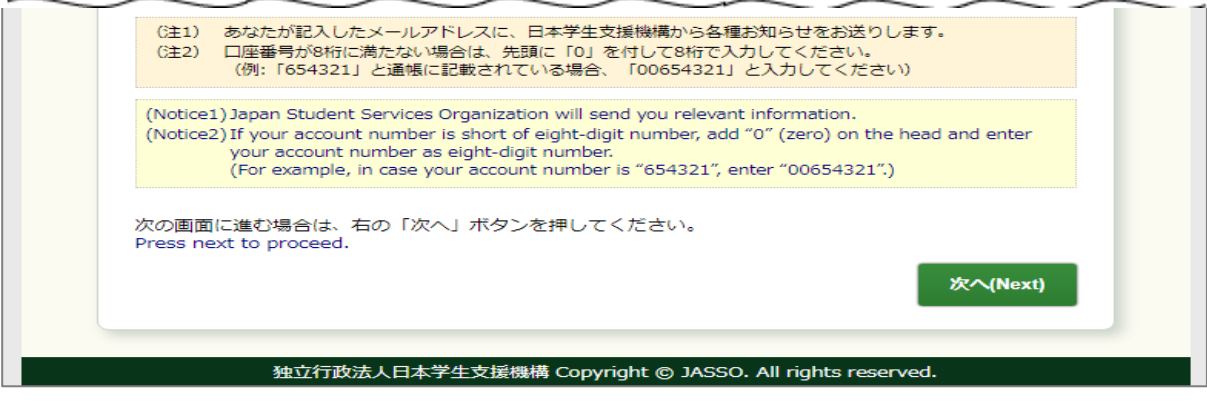

画面3-7(「4-ab. 振込口座登録(国費・日韓)」画面)

国費の場合、画面3-7が表示されます。

- B-3. 牛年月日は西暦で入力してください。
- B-5.在学している学部(科)名をリストボックスの中から選択してください。
	- (注)「留学センター」に在籍している学生の場合には、日本語予備教育終了後 に在学する予定の学部(科)名を選択してください。 日本語予備教育終了後に在学する予定の学部(科)名が未定の場合は 「未定」を選択してください。
- B-7.学籍番号に使用できる文字は以下のとおりです。(全て半角のみで最大16文字) 漢字、かなは使えませんので、ローマ字・数字等に置き換えてください。

 半角英大文字 半角数字 "-"ハイフン "("左カッコ

- ")"右カッコ
- "."ピリオド
- B-8.メールアドレスは半角で入力してください。

#### <郵便局振込口座の入力方法>

①C-9. 貯金通帳記号を5桁の半角数字で入力してください。 記号の後にハイフンと数字がつく場合は先頭の5桁を入力してください。 例1:「12340-654321」と通帳に記載されている場合、"12340"と入力してください。 例2:記号が「10540-2」と通帳に記載されている場合、"10540"と入力してください。 ②C-10.口座番号を8桁の半角数字で入力してください。

- 口座番号が8桁に満たない場合は、先頭に「0」を付して8桁で入力してください。
- 例1:「12340-87654321」と通帳に記載されている場合、"87654321"と入力してください。
- 例2:「12340-654321」と通帳に記載されている場合、"00654321"と入力してください。
- ③C-11.口座申込者は本人に限りますので、「はい」を選択してください。 「いいえ」を選択すると、エラーメッセージが表示され登録が行えません。 ブラウザを一度閉じ、本人名義の口座を開設して登録しなおしてください。
- ④入力内容を、もう一度確認して「次へ」ボタンを押してください。

# 3.6 振込口座登録内容の確認

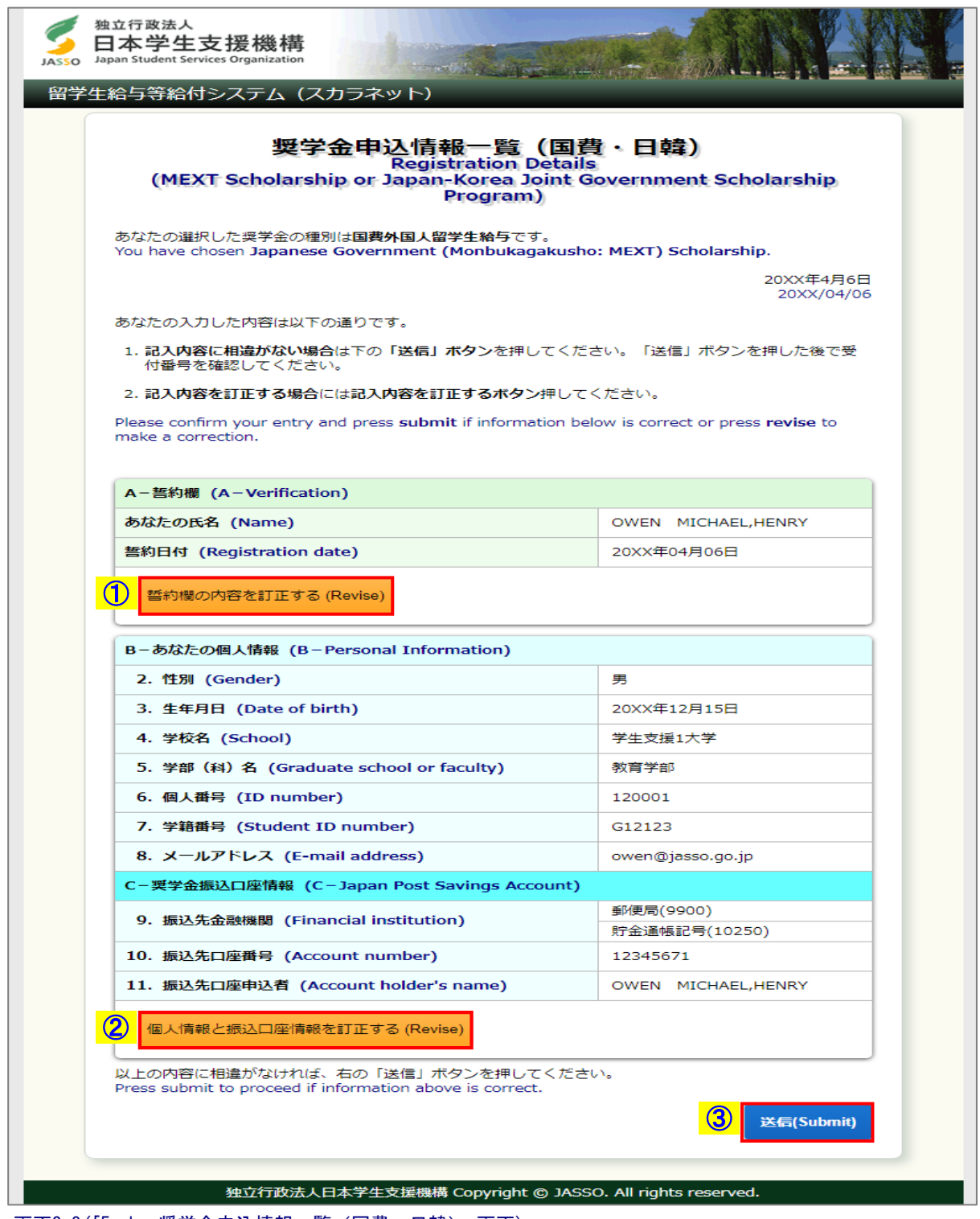

画面3-8(「5-ab. 奨学金申込情報一覧(国費・日韓)」画面)

「奨学金申込情報一覧」画面は全ての入力項目の内容を確認するための画面です。 入力内容を訂正する場合には、

①、②それぞれの「…訂正する」ボタンを押し、各入力画面に戻り訂正してください。 確認・訂正終了後、③「送信」ボタンを押してください。

# 3.7 受付番号

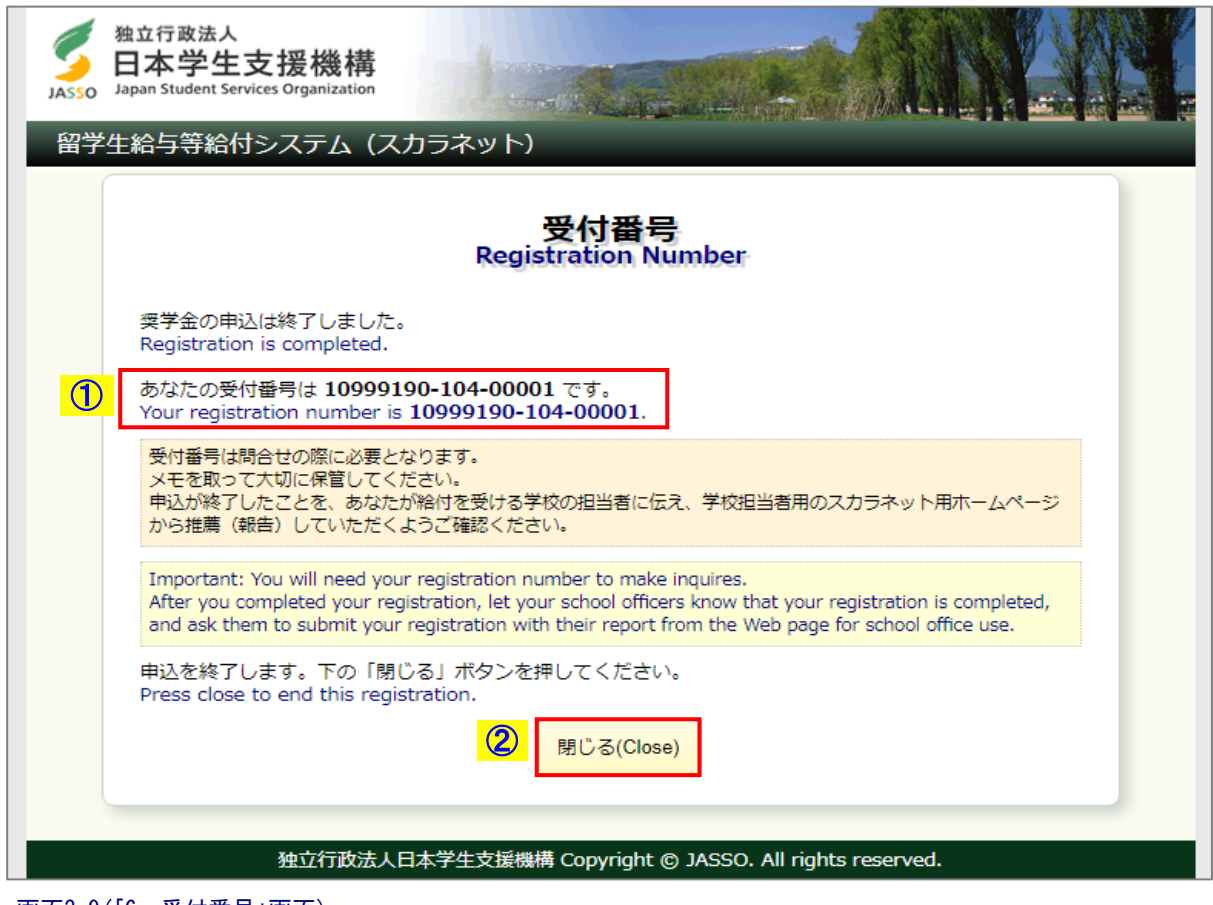

画面3-9(「6. 受付番号」画面)

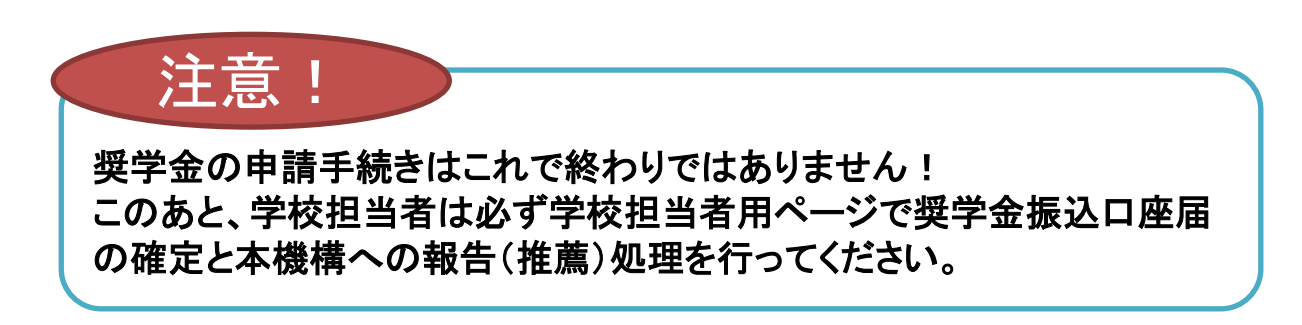

①受付番号が表示されると振込口座届の提出は正常に完了しています。 受付番号は振込口座届の提出者を特定するための大切な番号です。 必ずメモしてください。

受付番号は次のように構成されています。

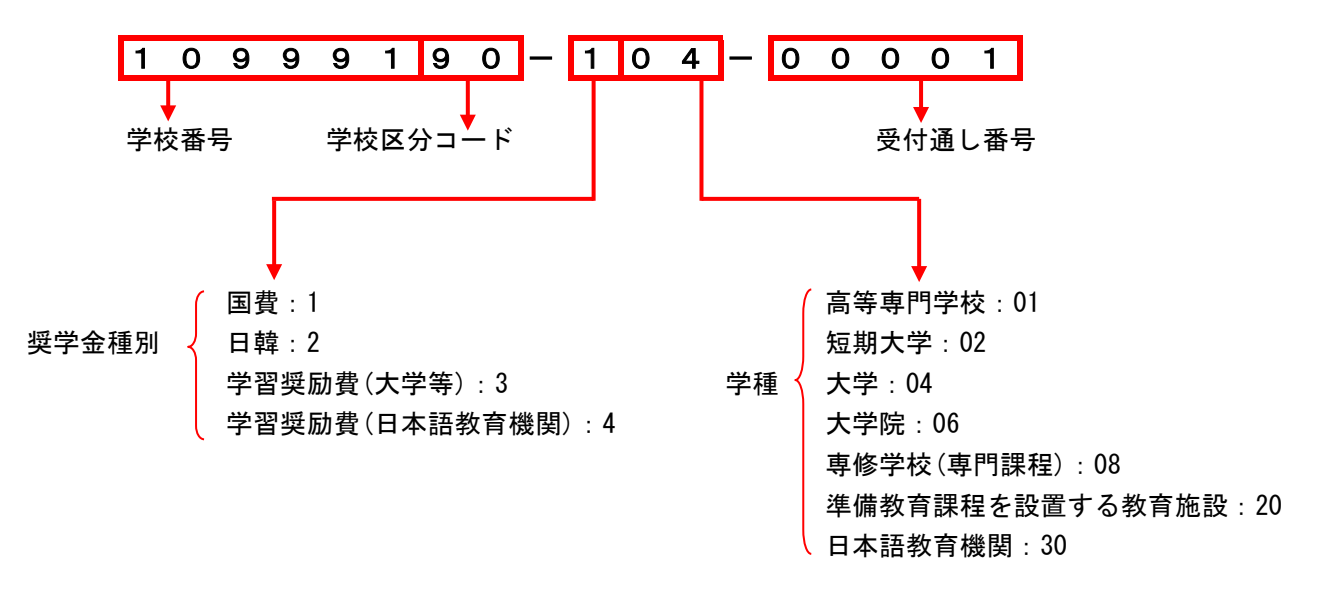

②「閉じる」ボタンを押してください。

## 3.8 その他のメッセージ

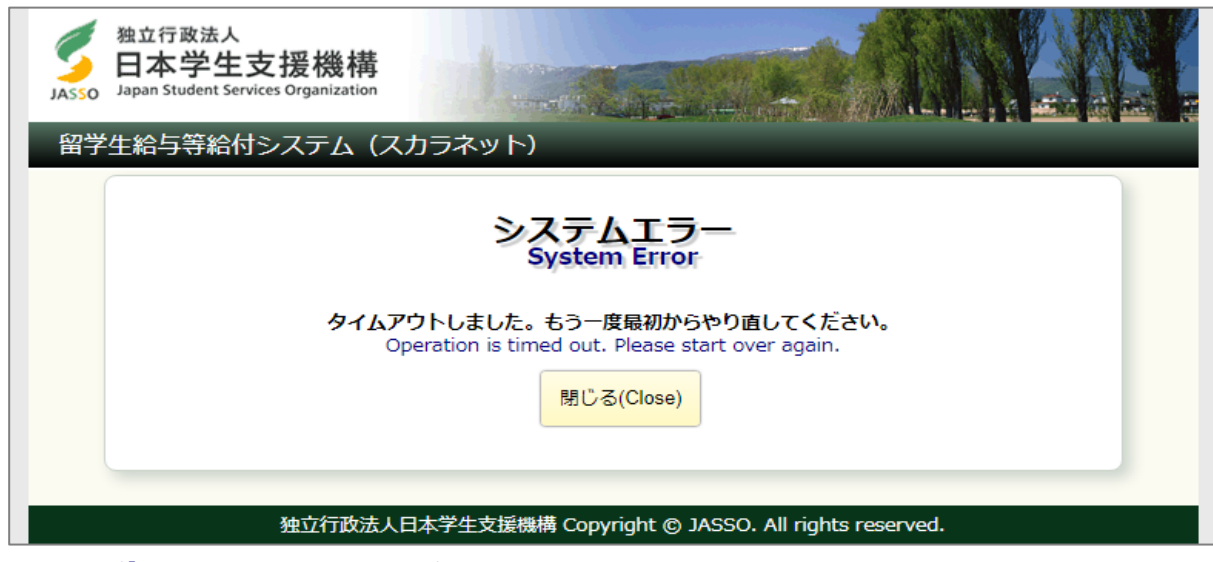

画面3-10(「E002. システムエラー」画面)

振込口座届の提出中に一つの画面で30分以上経過した場合に表示されます。

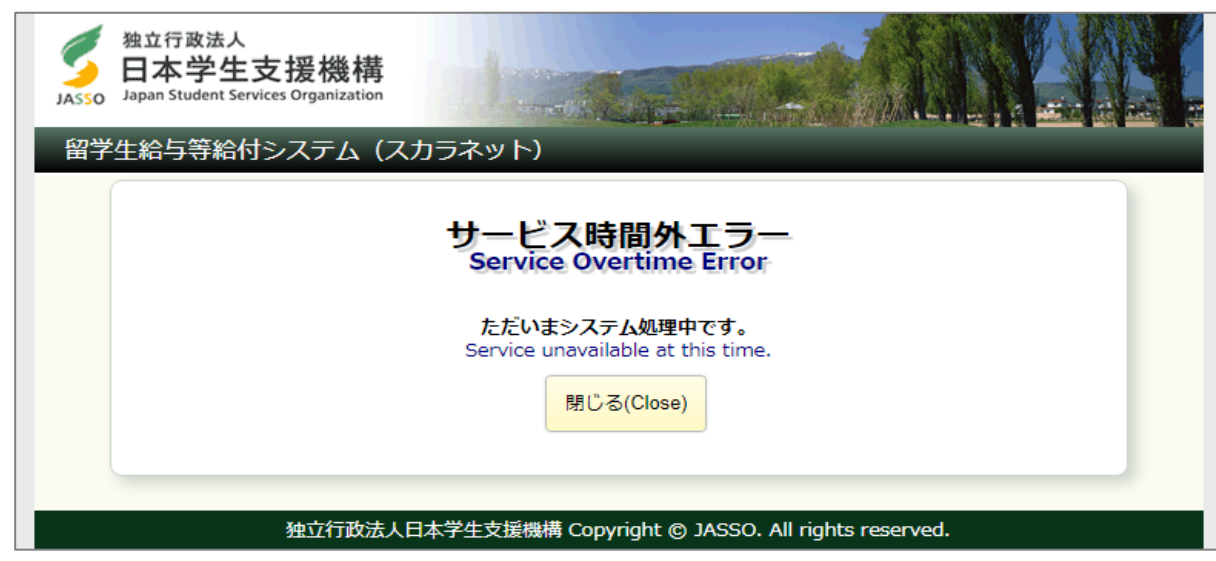

画面3-11(「E003. サービス時間外エラー」画面)

振込口座届の提出中にサーバが更新処理を開始した場合等に表示されます。 (注)スカラネットの利用可能時間以降の数時間は、データ更新処理のため振込 口座届の提出画面は閉じられます。